# PASO A PASO PARA **CREAR UNA CUENTA UCHILE**

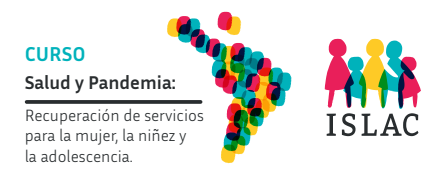

### **PASO 1**

Una vez que has accedido a la página de **EOL**, podrás iniciar la creación de la cuenta UChile, pinchando en el enlace indicado (Haz clic acá para crearla)

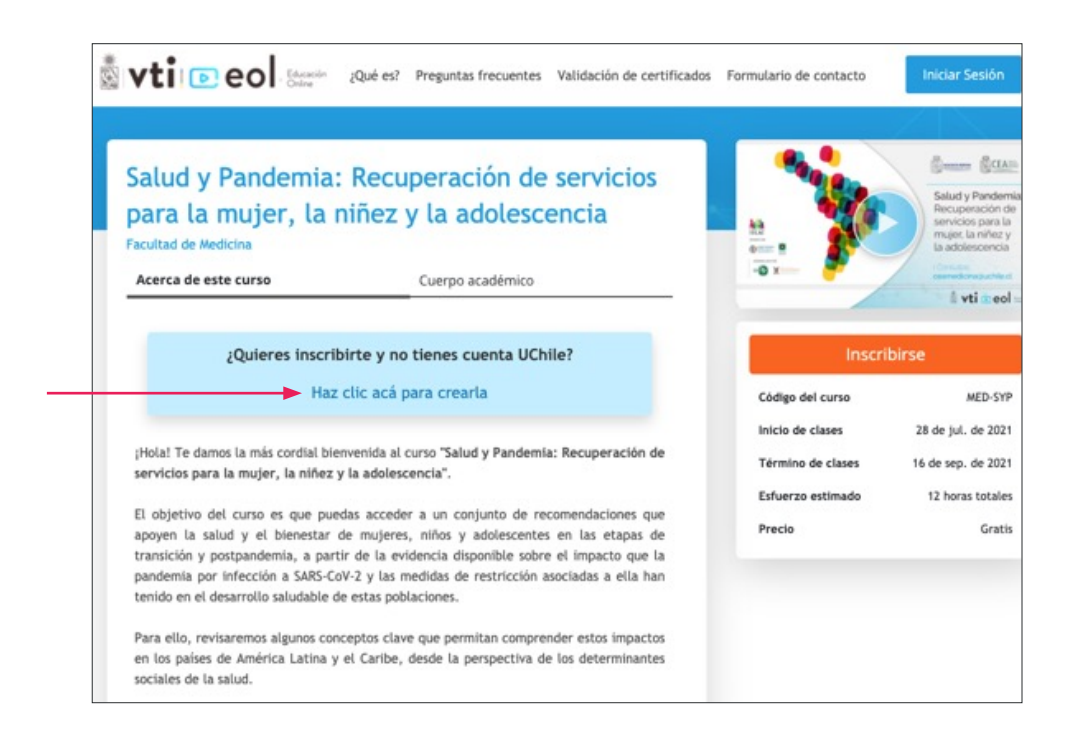

#### **PASO 2**

Al cliquear en el enlace, te redirecciona a otra página web para Crear "Mi Cuenta Uchile", y deberás completar:

**(A)** el RUT (Rol Único Tributario) en caso que dispongas de este número identificatorio emitido en Chile

#### o

**(B)** completar el número de pasaporte (anteponiendo una letra p), y en caso de no contar con pasaporte podrás indicar una identificación nacional (DNI, RUC u otro) anteponiendo la letra p.

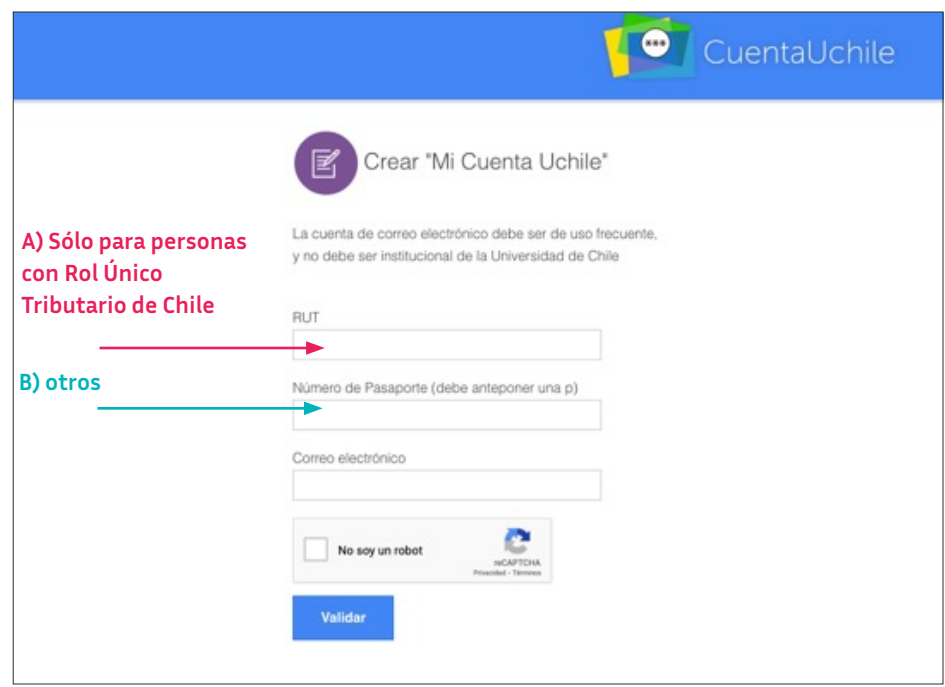

# **PASO 3**

•

Luego de ingresar el número de identificación, te solicitará un **correo electrónico**, confirmar que no eres un robot y hacer clic en **Validar**

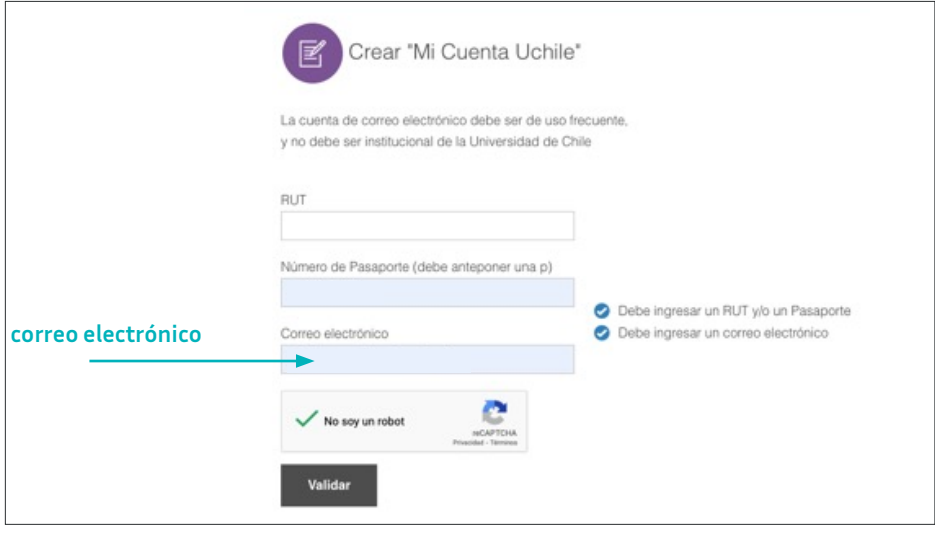

## **PASO 4**

Completar el resto de la información solicitada.

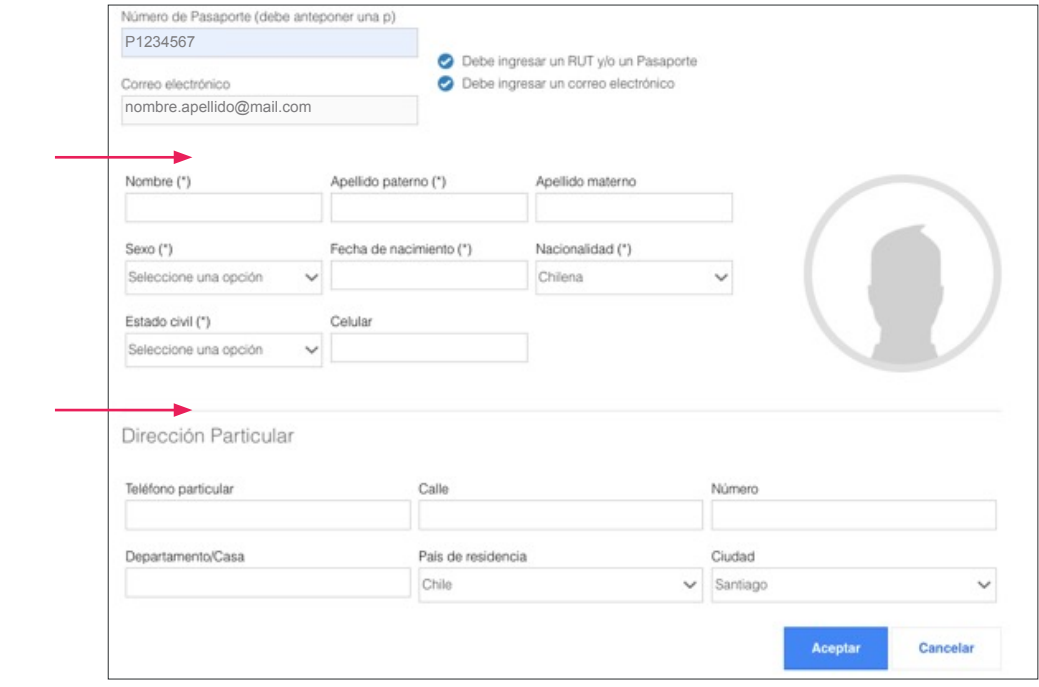

# **PASO 5**

Revisar en la bandeja de entrada de la cuenta de correo electrónico que inscribiste para validar el e-mail y poder terminar el proceso

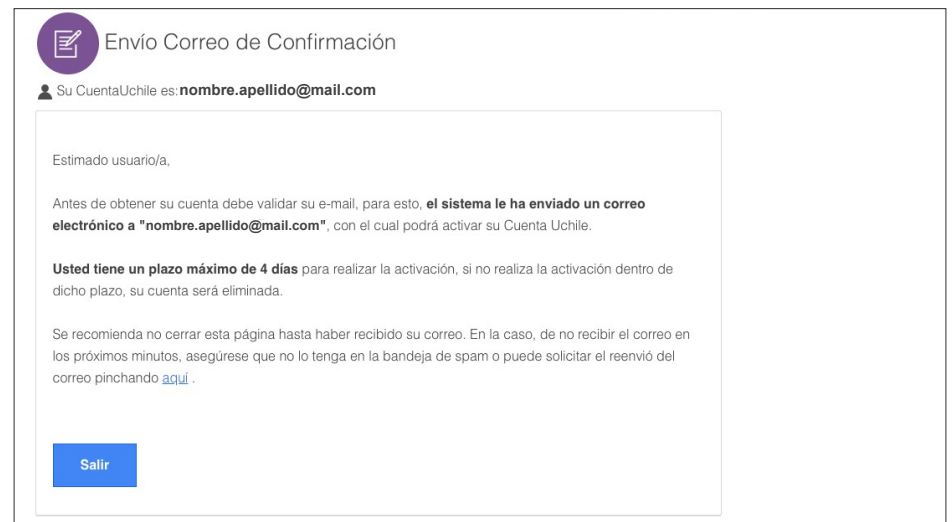

# **PASO 6**

Recibirás un correo electrónico para activar la cuenta.

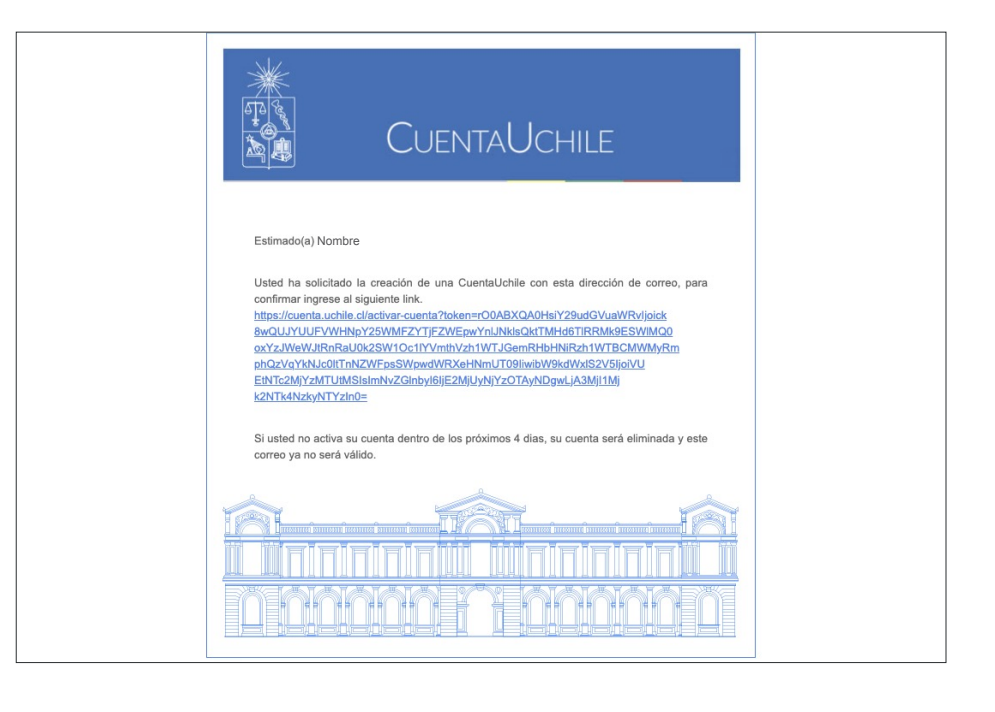

# **PASO 7**

Deberás crear una **contraseña**, que debe cumplir con los siguientes requisitos:

**1.** La contraseña debe **iniciar con una letra**

**2.** La contraseña debe ser **alfanumérica**

**3.** La contraseña debe tener entre **8 y 15 caracteres**

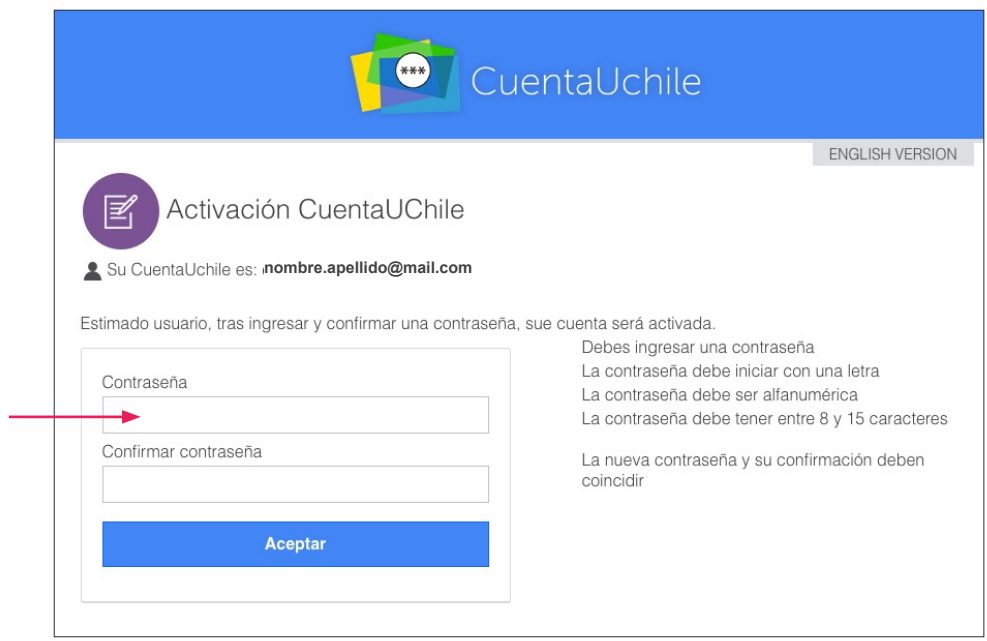